# **So buchen Sie ein Training im Webshop 1/7**

Loggen Sie sich im Webshop ein und gehen Sie auf "Training" oben rechts.

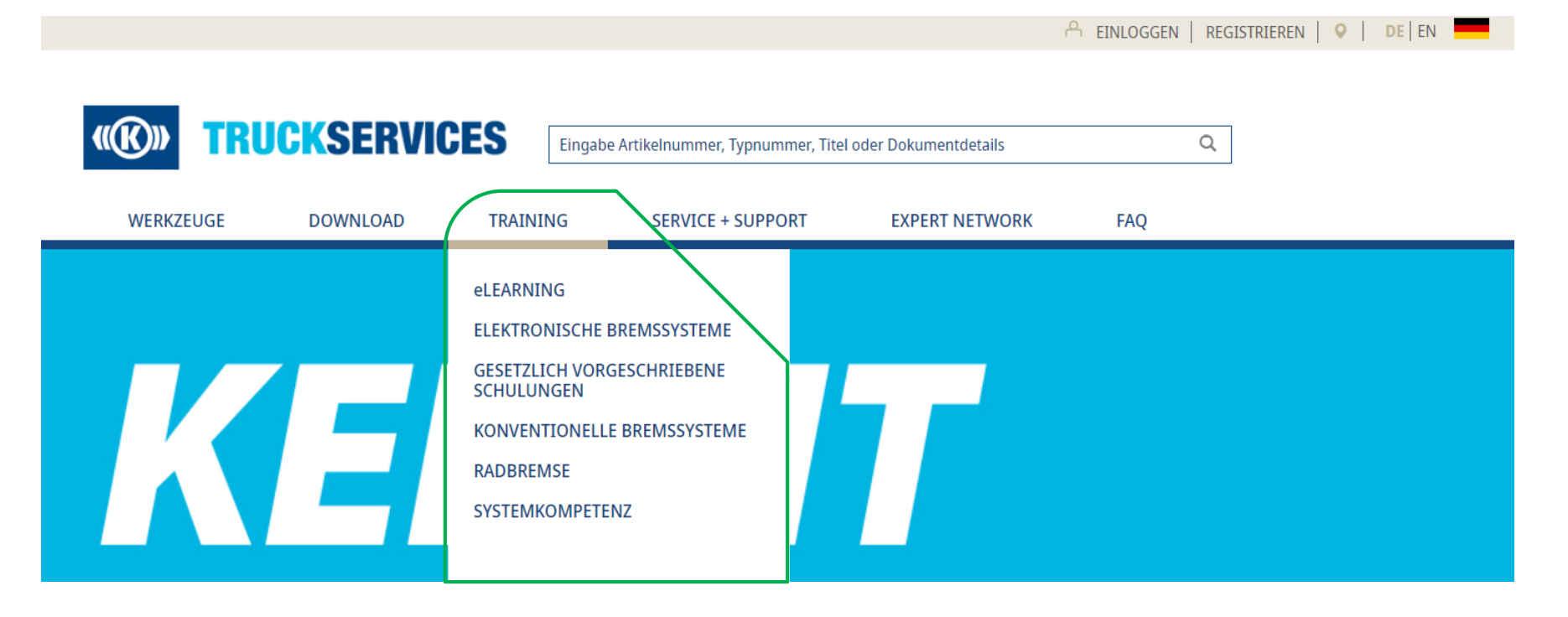

### **So buchen Sie ein Training im Webshop 2/7**

Wenn Sie auf Training klicken, werden Sie zu einer Übersichtsseite weitergeleitet, die Ihnen Informationen zu Trainings bei Knorr-Bremse liefert. Hier finden Sie auch einen Link zum E-Learning.

### LIVE-TRAINING

#### Training von TruckServices Profis - für Profis

Die große Bandbreite an Trainingsangeboten von TruckServices wird Sie überzeugen - live und online

Während des Live-Trainings über unsere Produkte und Systeme werden Sie lernen, Theorie und Praxis zu kombinieren. Durch die Demonstration an praktischen Modellen oder an Fahrzeugen direkt, werden unsere Trainer Ihnen die korrekte Durchführung zeigen.

Unser hochmodernesTrainingszentrum in München ist mit einer Grube mit Rollenprüfstand ausgestattet hier können Sie das Gelernte zudem auch gleich in die Praxis umsetzen.

Viele unserer Live-Trainings finden in unserem Trainingszentrum in München statt. Außerdem bieten wir viele Trainings immer wieder auch an anderen zentralen Standorten in Deutschland bzw. in Europa an. Dort finden die Schulungen auch in den Räumen unserer Partner statt.

#### Alle Trainings-Kurse

- werden von hochqualifizierten Trainern mit langjähriger Werkstatterfahrung ausgeführt
- trainieren die neuesten Systemen und Komponenten
- vermitteln methodisches Vorgehen bei der Fehlersuche
- sind stark ausgerichtet an der praktischen Umsetzung
- bieten den Teilnehmer\*innen die Möglichkeit ein Trainings-Zertifikat zu erwerben

Checken Sie jetzt unsere online Trainingsinformationen mit allen Informationen zu den Trainingslerninhalten, -terminen und -standorten. Wählen Sie einfach den richtigen Kurs aus und buchen Sie diesen online. Alternativ können Sie die Broschüren der Trainingsprogramme für Deutschland, Schweiz und Osterreich herunterladen.

#### **ONLINE-TRAINING**

#### TruckServices E-Learning - einfach online

Entdecken Sie die Möglichkeit einer Weiterbildung unabhängig von Zeit und Ort, indem Sie unsere TruckServices E-Learning-Kurse nutzen. Wir weiten das Angebot unserer Kurse stetig aus. Heute können Sie sich bereits für einen TEBS4 PIN online

qualifizieren oder ihr Wissen zu TEBS G2 auffrischen.

Registrieren Sie sich jetzt und legen Sie los **Registrierung E-Learning** 

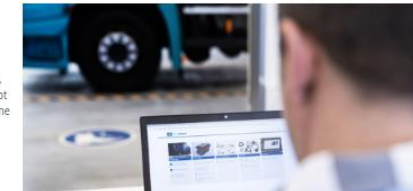

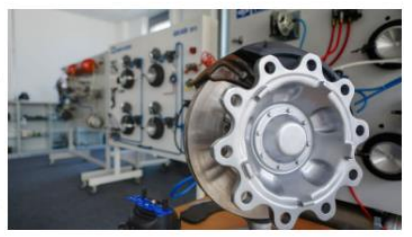

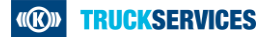

# **So buchen Sie ein Training im Webshop 3/7**

Wenn Sie allerdings auf eine der verschiedenen Unterkategorien bei Training klicken, werden Sie zu einer Übersichtsseite dieser Unterkategorie weitergeleitet. Hier sehen Sie alle Trainings, die in diese Unterkategorie fallen.

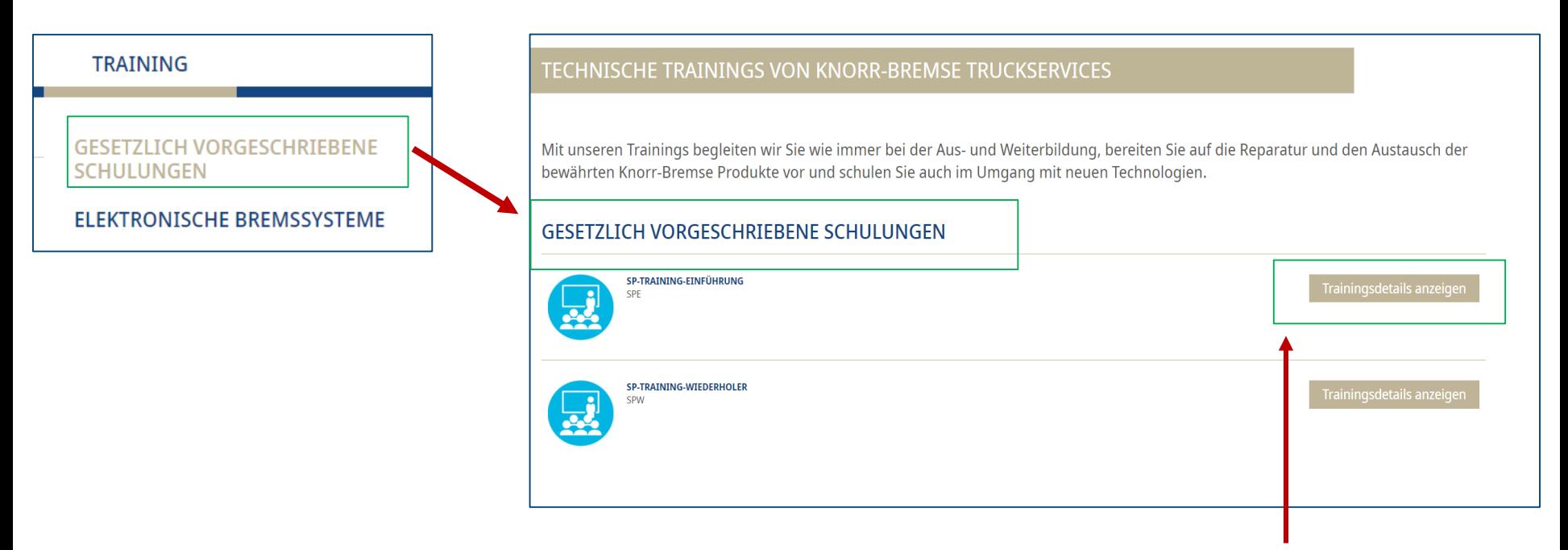

Wenn Sie dann rechts auf "Trainingsdetails anzeigen" gehen, werden Sie zu einer Seite geführt, die Ihnen Details zu diesem konkreten Training liefert.

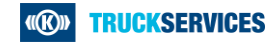

## **So buchen Sie ein Training im Webshop 4/7**

Auf dieser Detailseite finden Sie oben rechts einen Button mit "Alle verfügbaren Kursdaten anzeigen". Klicken Sie darauf, werden Sie zum Ende der Seite geführt, wo Sie alle verfügbaren Termine für dieses Training finden können. Sie können auch zum Ende der Seite scrollen, um die verfügbaren Kursdaten zu sehen.

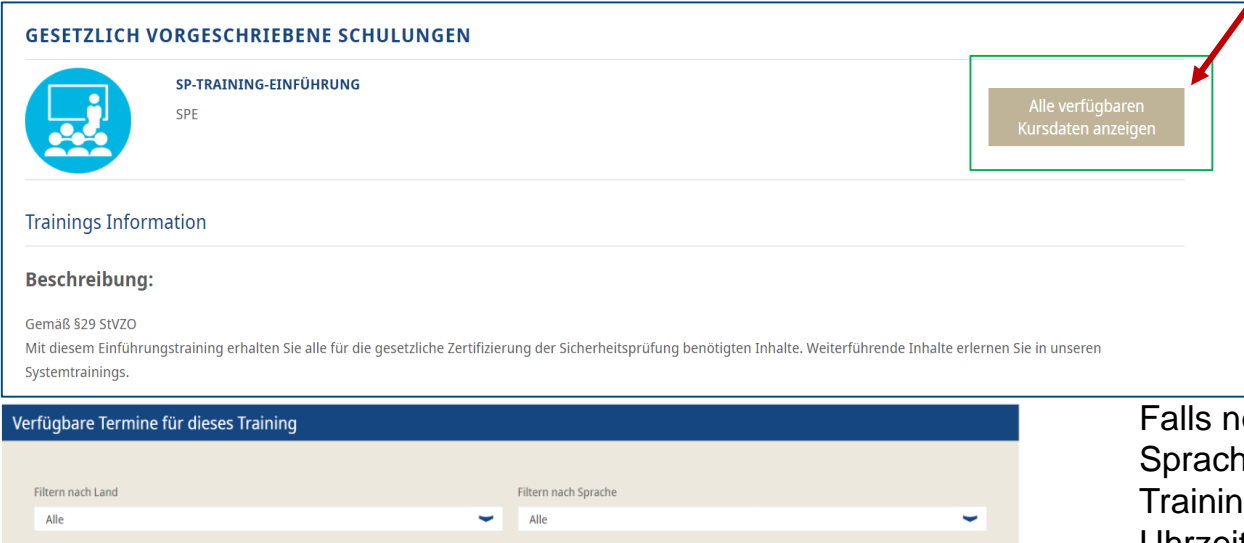

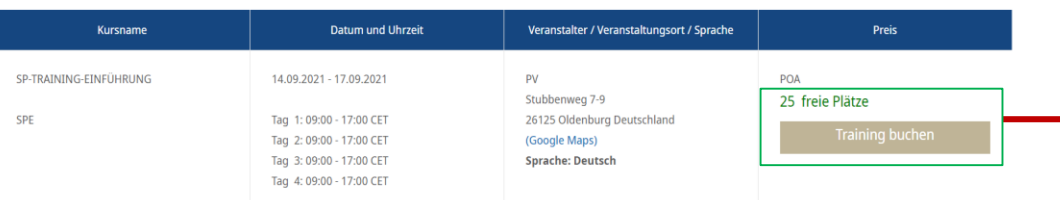

ötig, können Sie hier nach Land und e filtern. Es wird Ihnen zu jedem g, der Name, das Datum und die Uhrzeit sowie der Veranstalter /Veranstaltungsort des Trainings und die Sprache angezeigt. Rechts sehen Sie, wie viele Plätze in diesem Training noch  $\rightarrow$  verfügbar sind. Mit einem Klick auf "Training buchen" können Sie einen Platz in einem der Trainings buchen.

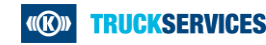

### **So buchen Sie ein Training im Webshop 5/7**

Sie werden zu einer Seite weitergeleitet, die zuerst Ihre Firmeninformationen und Rechnungsinformationen abfragt. Falls Sie bereits eingeloggt sind, werden Ihnen diese Informationen bereits angezeigt und Sie müssen diese lediglich überprüfen und evtl. Änderungen vornehmen.

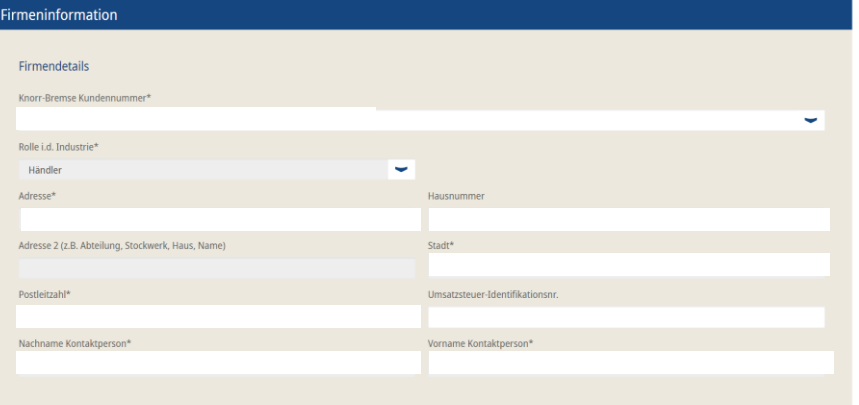

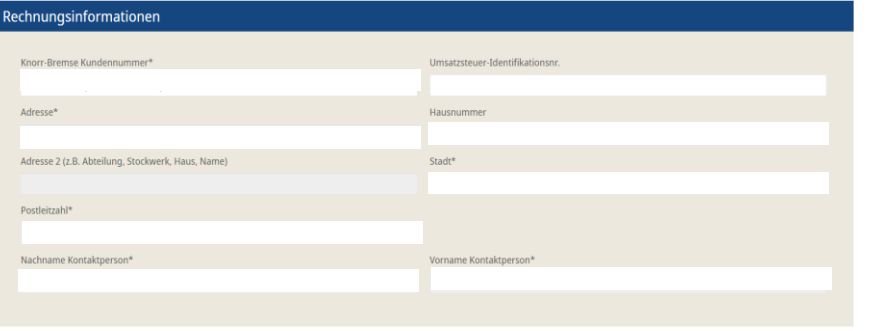

Wenn Sie eine Knorr-Bremse Kundennummer besitzen, kontaktieren Sie unseren Kundendienst, sofern Sie eine Änderung Ihren Informationen vornehmen möchten.

Ganz unten können Sie dann Informationen über den Teilnehmer des Trainings hinzufügen. Sie können auch mehrere Teilnehmer hinzufügen.

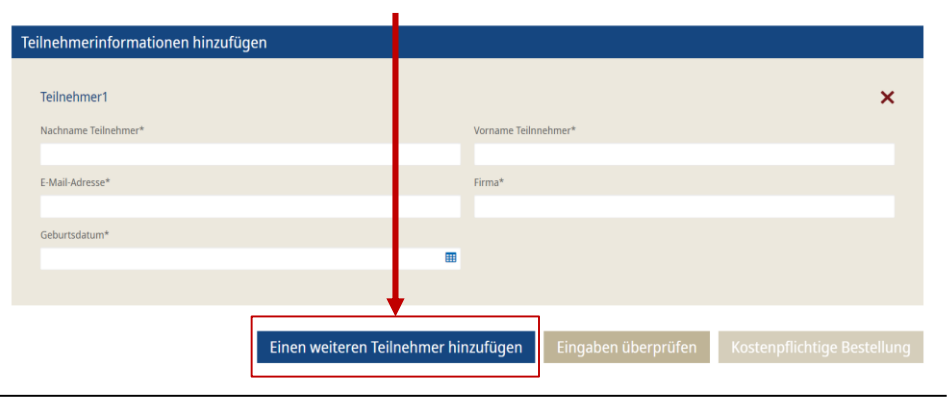

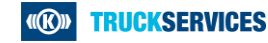

# **So buchen Sie ein Training im Webshop 6/7**

Haben Sie alle Informationen ausgefüllt, gehen Sie auf "Eingaben überprüfen". Falls Informationen fehlen oder falsch sind, erhalten Sie eine Meldung:

Noch nicht festgelegt: Bitte korrigieren Sie die unten angegebenen Fehler.

Sind alle Eingaben korrekt, erhalten Sie ebenfalls eine Benachrichtigung:

Bitte überprüfen Sie alle Eingaben. Nach dem Abschicken Ihrer Trainingsbuchung können Sie diese nicht mehr online ändern. Für Änderungen Ihrer Buchung wenden Sie sich  $\Omega$ bitte an Ihr lokales Knorr-Bremse Trainings Team.

Um die Buchung abzuschließen, setzen Sie einen Haken bei den unten angeführten Bedingungen und gehen Sie auf "Kostenpflichtige Bestellung"

Mit der kostenpflichtigen Buchung dieses technischen Trainings bestätige ich, dass ich die Allgemeine Verkaufs- und Lieferbedingungen gelesen habe und diesen zustimme.

Eingaben überprüfen

Kostenpflichtige Bestellung

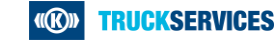

# **So buchen Sie ein Training im Webshop 7/7**

Nachdem Sie erfolgreich das Training gebucht haben, wird Ihnen nochmal eine Übersicht des gebuchten Trainings gezeigt. Außerdem erhalten Sie und alle gebuchten Teilnehmer des Trainings eine Buchungsbestätigung per Mail mit allen Details.

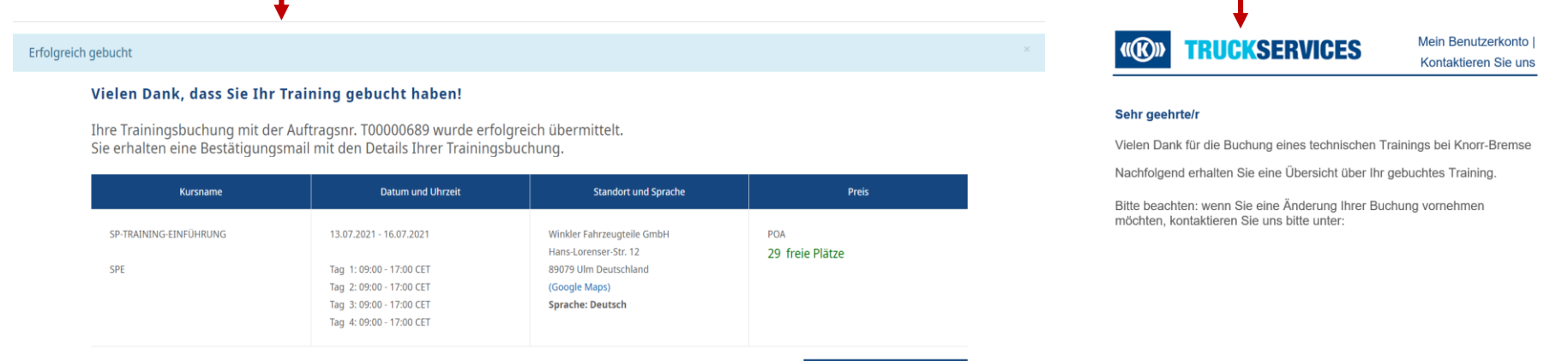

Zwei Wochen sowie drei Tage vor Beginn Ihres technischen Trainings, erhalten Sie von uns per E-Mail nochmals eine Erinnerung.

Zurück zur Homepage

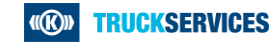